# **1.Face Hubをインストールする**

スマートフォンではFaceHubアプリ(iOS版/Android版)を使ってテレビ電話を行います。

FaceHubアプリのインストールの流れは、次の通りです。

#### \***予約完了メールが届いたらすぐにインストールしておくことをおススメいたします。**

### **◆FaceHubアプリ インストールの流れ**

▼予約完了メールを利用して

**公証役場から届いた予約完了メールの嘱託人用URLをタップ** https://trial.face-peer.com/xxx...

**「ご予約を受け付け ました」メールは 予約完了メールとは 違います。**

**注意**

**予約申込みフォームに記載された「嘱託人用URL」をタップすると、初回はインストール案内画面が表示されます。**

▼ネットで「Face Hub」と検索して

**iosでは「App Store」、Androidでは「Google Play」からダウンロードしてください**..

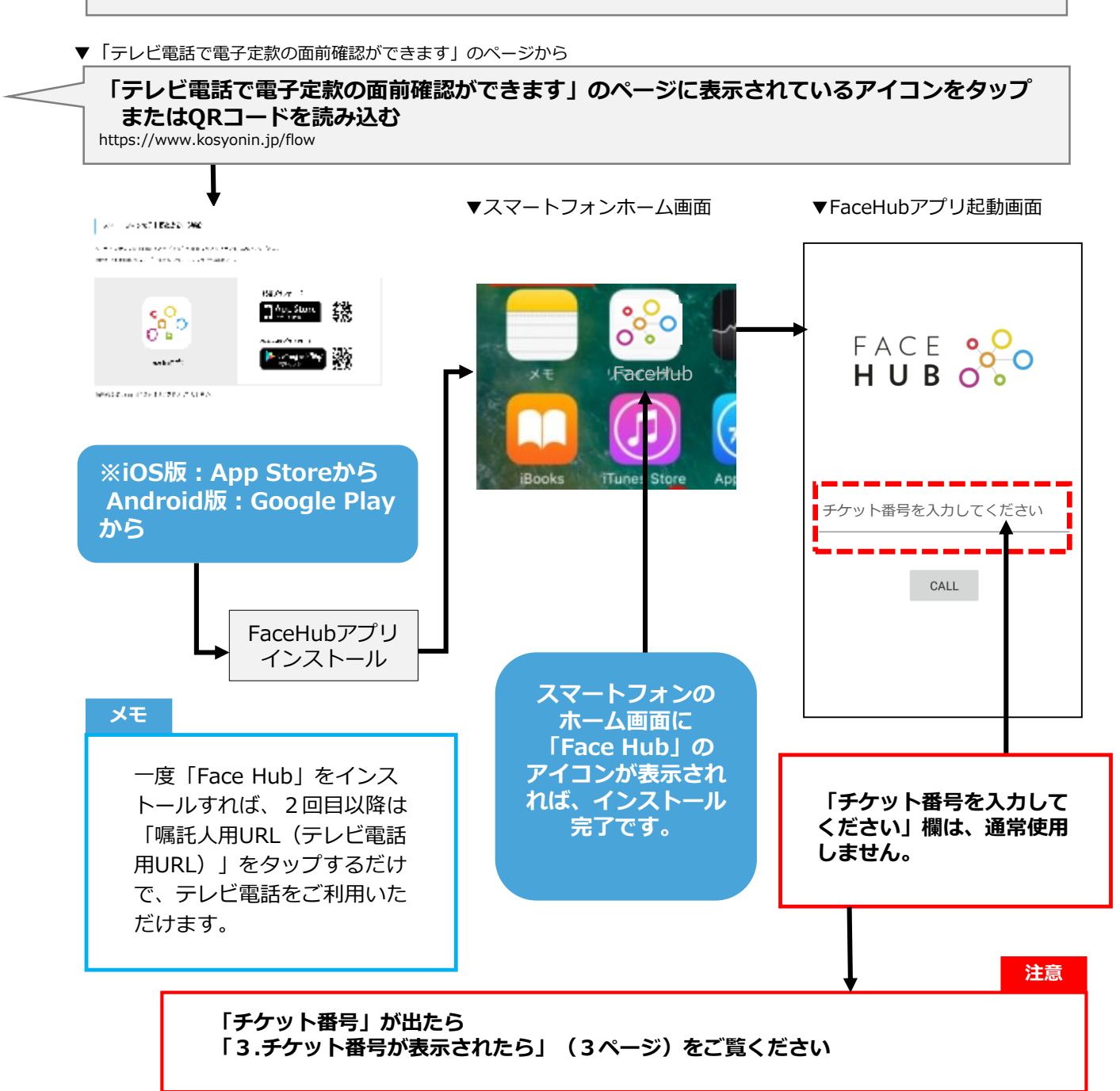

<span id="page-1-0"></span>スマートフォンやタブレットでテレビ電話をするためには、FaceHubアプリを利用します。

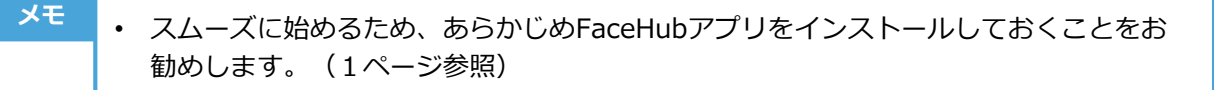

• 通話には「嘱託人用URL」が必要です。あらかじめ公証役場から届いたメール等を準備 してください。

#### **テレビ電話に使用するスマートフォンで担当者と通話中の場合には、嘱託人URLを タップする前に電話を切ってください。また電話を切って10秒ほどたってからURLを タップしてください(電話をつないだまま起動するとマイクが無効になります)。 注意**

#### **◆手順**

1. 「嘱託人URL」が記載されているメール表示し「嘱託人URL」をタップします。 Face Hubアプリが起動します。

画面に自分の顔が表示されていれば、カメラが有効になっている状態です。

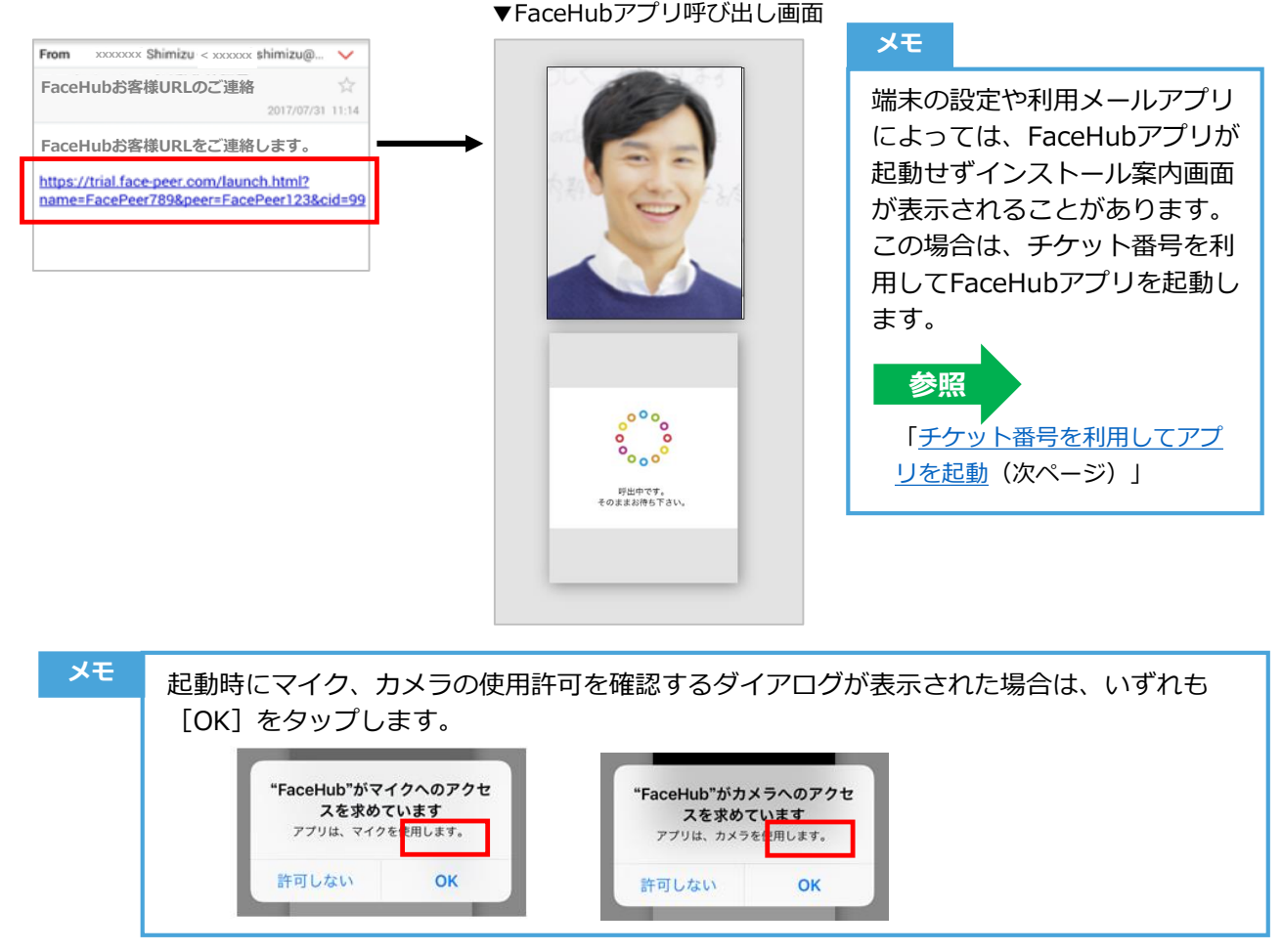

2. 相手の公証人がFaceHubを起動し待機していれば、FaceHubアプリ起動と同時に呼び出 しが行われます。このまま、担当者が応答するのをお待ちください。

## <span id="page-2-0"></span>3. チケット番号が表示されたら

### **ごくまれに、以下の症状が発生するケースがございます**

URLタップでFaceHubアプリが起動せず、次のようなインストール案内画面が表示された場 合は、チケット番号を利用してFaceHubアプリを起動します。

### **◆手順**

1. インストール案内画面で「チケット番号」を確認し、「コピーする]をタップします。

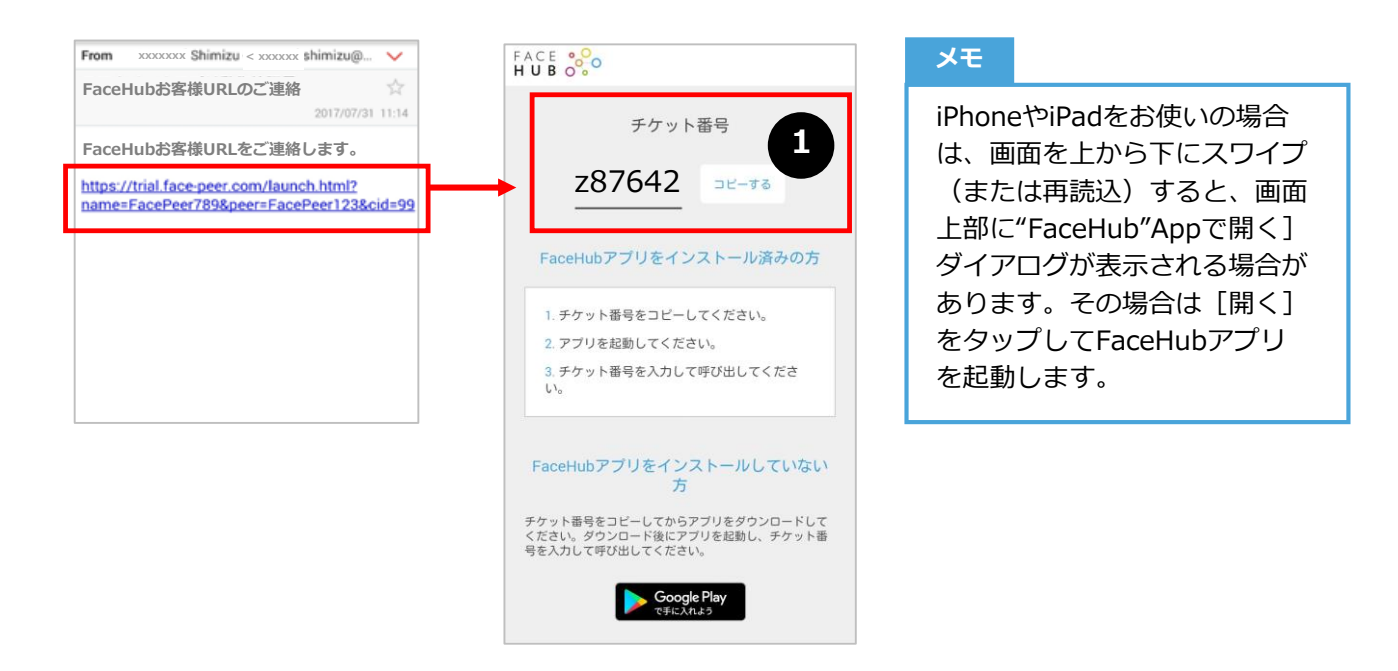

• iOS 9.xの場合、[コピーする]は表示されません。手動でチケット番号を範囲選択して コピーするか、iOS 10以降で使うか、最新版にアップデートしてください。 • 念のためチケット番号をメモ等に控えておくことをお勧めします。 **メモ**

2. ホーム画面に戻り、「FaceHub]アイコンをタップします。FaceHub起動画面が表示さ れます。

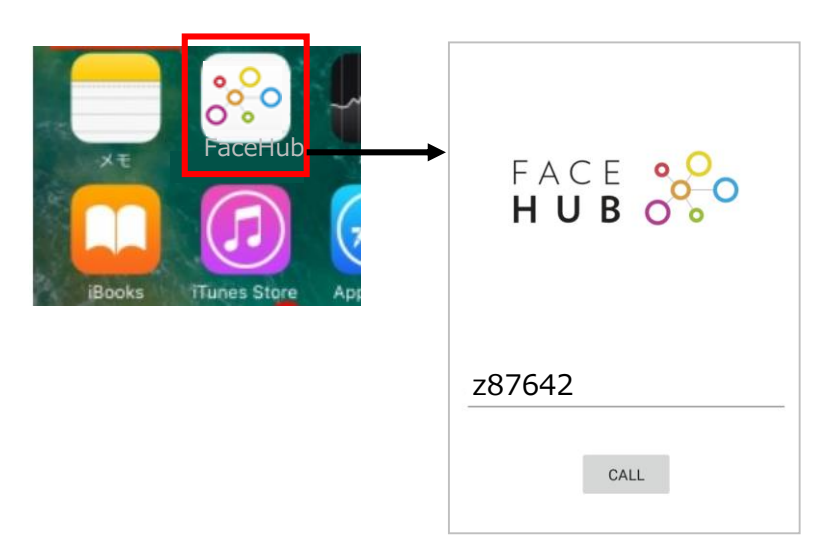

3. チケット番号を確認して [CALL] をタップします。通話画面が表示されます。

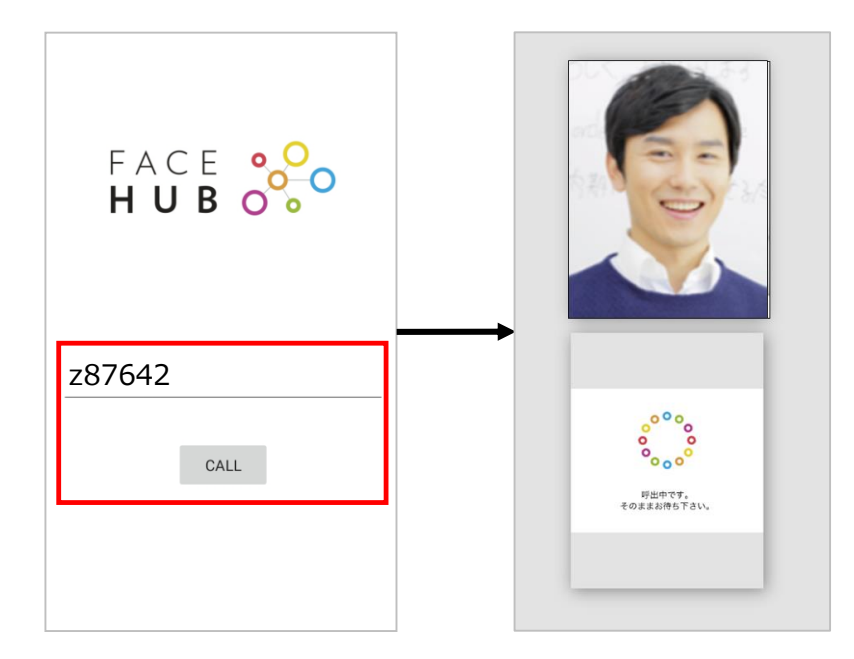

- 事前にチケット番号をコピーしていた場合は、あらかじめチケット番号が表示されていま す。 • チケット番号が表示されていない場合は、チケット番号を入力してください。 **メモ**
	- チケット番号が不明の場合は、通話先から送られたお客様URLを再度タップしてください。 インストール案内画面にチケット番号が表示されます。

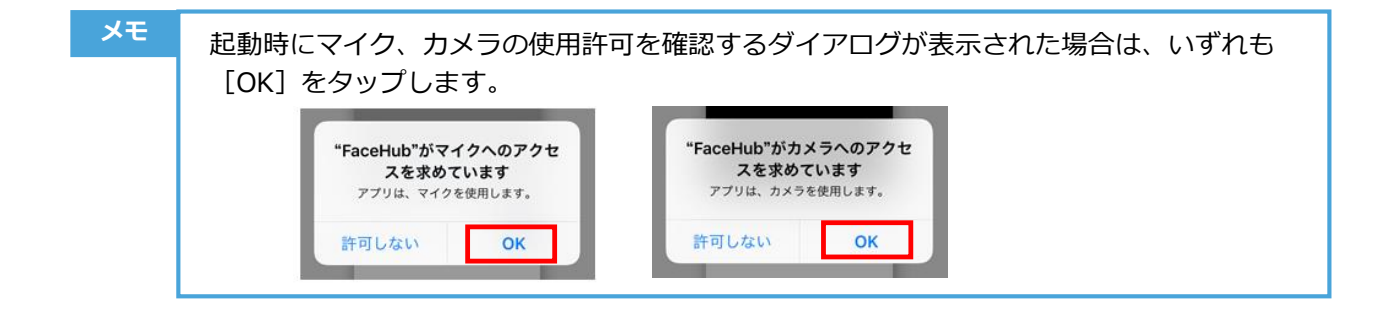

4. 公証人がFaceHubを起動し待機していれば、FaceHubアプリ起動と同時に呼び出しが行 われます。このまま、公証人が応答するのをお待ちください。

### **4.「通話が拒否されました」と表示されたら**

公証人が待機中画面で、嘱託人からの着信を誤って「拒否」した場合

誤って [拒否] ボタンをクリックしてしまうと、

…

- 嘱託人様の画面に「通話が拒否されました」というダイアログが表示されますので、嘱託人 様は[OK]をタップします。
- 「通話待機へ戻る」をタップしてください。 ので、出るまでお待ちください。

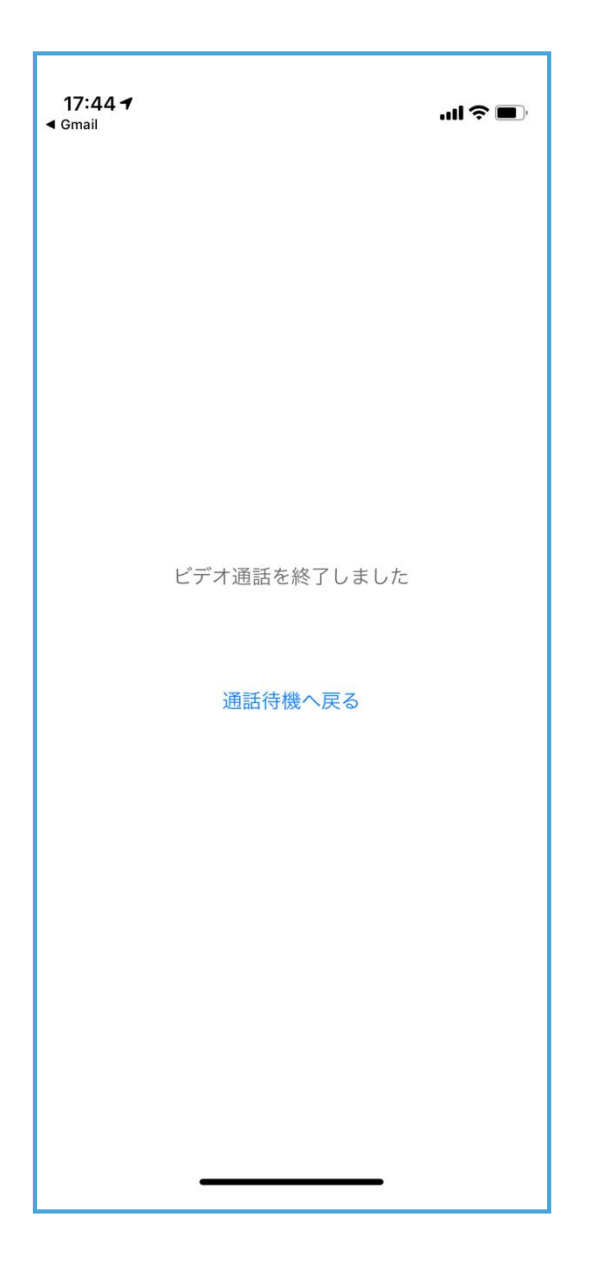

• タップすると以下の画面に遷移しますので、 • 下の待機画面になり、公証人を呼び出します

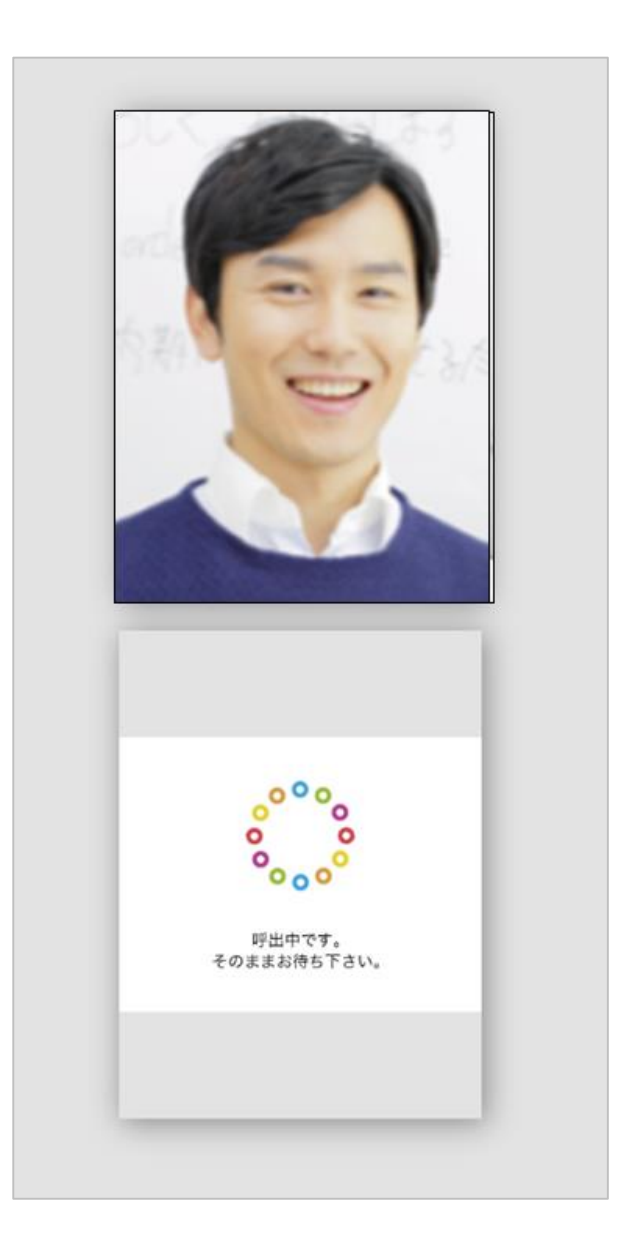